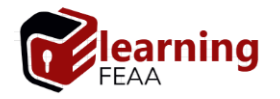

## **Sustinere examinare online Ghid de bune practici**

© elearning.FEAA

1. **Utilizati un browser web acceptat** pentru accesarea si utilizarea aplicatiei elearning: Mozilla Firefox, Google Chrome, Opera, Vivaldi, Safari etc.

2. Inainte de inceperea examinarii online, **inchideti toate celelalte aplicatii deschise**, inclusiv browser-ul curent. Reporniti browser-ul si accesati aplicatia elearning.

3. **Dezactivati pop-up blockers in browser.** [Pasii necesari](https://blog.getadblock.com/how-to-disable-pop-up-blockers-in-every-browser-a1cccbae53e7) difera in functie de browser. Pentru intrebari, adreseaza email catre [e-learning.FEAA.](mailto:elearning@feaa.uaic.ro?subject=Aplicatie%20Elearning%20FEAA)

4. **Utilizati o conexiune fixa la Internet** [cablu de retea], daca exista posibilitatea. Conexiunea wireless poate genera in anumite situatii [model router, interferente] deconectari temporare [in secunde /minute] de la retea.

5. Daca utilizati o **conexiune Internet partajata** cu alti utilizatori (apartament comun, camera camin etc.) este posibil sa va confruntati cu diminuarea vitezei de navigare in browser, cu efect in afisarea greoaie a informatiilor din pagina [imagini, texte, butoane]. Este recomandat sa utilizati o **conexiune Internet stabila**.

6. Asigurati-va ca aveti **doar o singura fereastra/pagina tab deschisa** pentru aplicatia e-learning. Deschiderea mai multor ferestre/pagini tab in timpul sustinerii unei examinari online poate cauza erori sau dificultati de salvare/finalizare a testului de examinare.

7. Asigurati-va ca sistemul de **operare instalat** sa detina **ultimele actualizari importante** si sa nu fie tinta unor **virusi de sistem** sau **de tip spyware**. Daca nu sunteti siguri de fiabilitatea sistemului de operare sau a dispozitivului utilizat, se recomanda orientarea catre un alt dispozitiv.

8. **Mentenanta aplicatiei e-learning.** Este recomandat sa nu accesati /sustineti examinare online dupa ora 24:00, intrucat aplicatia e-learning poate intra in stare de mentenanta, fara vreo notificare prealabila pentru utilizatorii conectati.

**Interval orar optim recomandat** pentru sustinerea examinarii online:

• **08:00 - 24:00**

9. Este recomandata **stergerea memoriei cache a browser-ului**, inainte de a incepe examinarea online, in vederea eliminarii sau diminuarii eventualelor erori.

**Exemplu pentru stergere memorie cache** (browser Mozilla Firefox)

1. Meniul **Tools**  $\equiv$  **, Options** 

2. Optiunea **Privacy & Security,** sectiunea **Cookies and Site Data**, click **Clear Data**

1

**Nota**: Pentru Mac, sectiunea **History**, optiunea **Clear Recent History** 3. Selectie pe toate checkbox-urile, apoi **c**lick **Clear**

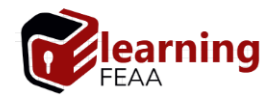

## **In timpul sustinerii testului de examinare**

1. Sunt nerecomandate in browser actiunile de **derulare inapoi – Go Back, inainte – Go Forward** si/sau **Refresh**. Aceste actiuni pot intrerupe testul/sesiunea de examinare.

Pentru derularea intre intrebari utilizati **doar** butoanele dedicate **| Next page |** si/sau **| Previous page |** din interiorul testului, sau sectiunea **Quiz Navigation**. Derularea la urmatoarea intrebare [**next question**] salveaza raspunsul curent.

Daca nu oferiti raspuns la o intrebare si derulati testul catre urmatoarea, intrebarea respectiva va fi considerata fara raspuns [fara punctaj].

2. Nu utilizati **double-click mouse** pe butoanele /link-urile din test /aplicatia elearning.

3. Atentie la **temporizatorul** testului de examinare. Temporizatorul apare in partea din stanga a paginii de afisare a testului de examinare.

Daca parcurgerea si completarea intrebarilor depaseste timpul alocat, **testul se salveaza si se inchide in mod automatizat la expirarea timpului**.

4. **Daca studentul este deconectat din testul de examinare** din oricare motiv, se recomanda inchiderea si redeschiderea browser-ului/tab-ului, parcurgerea etapei *login* in aplicatia e-learning, apoi accesaea testului de examinare. Temporizatorul testului continua cronometrarea, iar completarea va fi reluata de la intrebarea la care s-a produs incidentul.

5. Pentru **completarea unui test de examinare cu raspuns deschis** se recomanda editarea acestuia intr-o aplicatie terta (MS Word, Notepad etc), apoi copierea in fereastra aplicatiei e-learning. In felul acesta, se evita eventuala pierdere a raspunsului editat in aplicatia e-learning, in cazul aparitiei vreunui incident (vezi 4.).

6. **Finalizarea testului de examinare** presupune apasarea butoanelor afisate in ecranul de la ultima intrebare: | **Finish attempt |** si | **Submit all and finish |**.

## **Dupa sustinerea testului de examinare**

1. Dupa finalizarea testului de examinare | **Submit all and finish |** sunt afisate informatii despre confirmarea sustinerii: start test, status test, finalizare test, timp de completare, feedback.

2. Este posibil ca, temporar, rezultatul aferent testului de examinare sa nu fie disponibil/afisat imediat dupa finalizarea acestuia.

Rezultatul va fi disponibil dupa expirarea intervalului de timp alocat sustinerii testului de examinare, si/sau dupa evaluarea raspunsurilor de catre cadrul didactic.